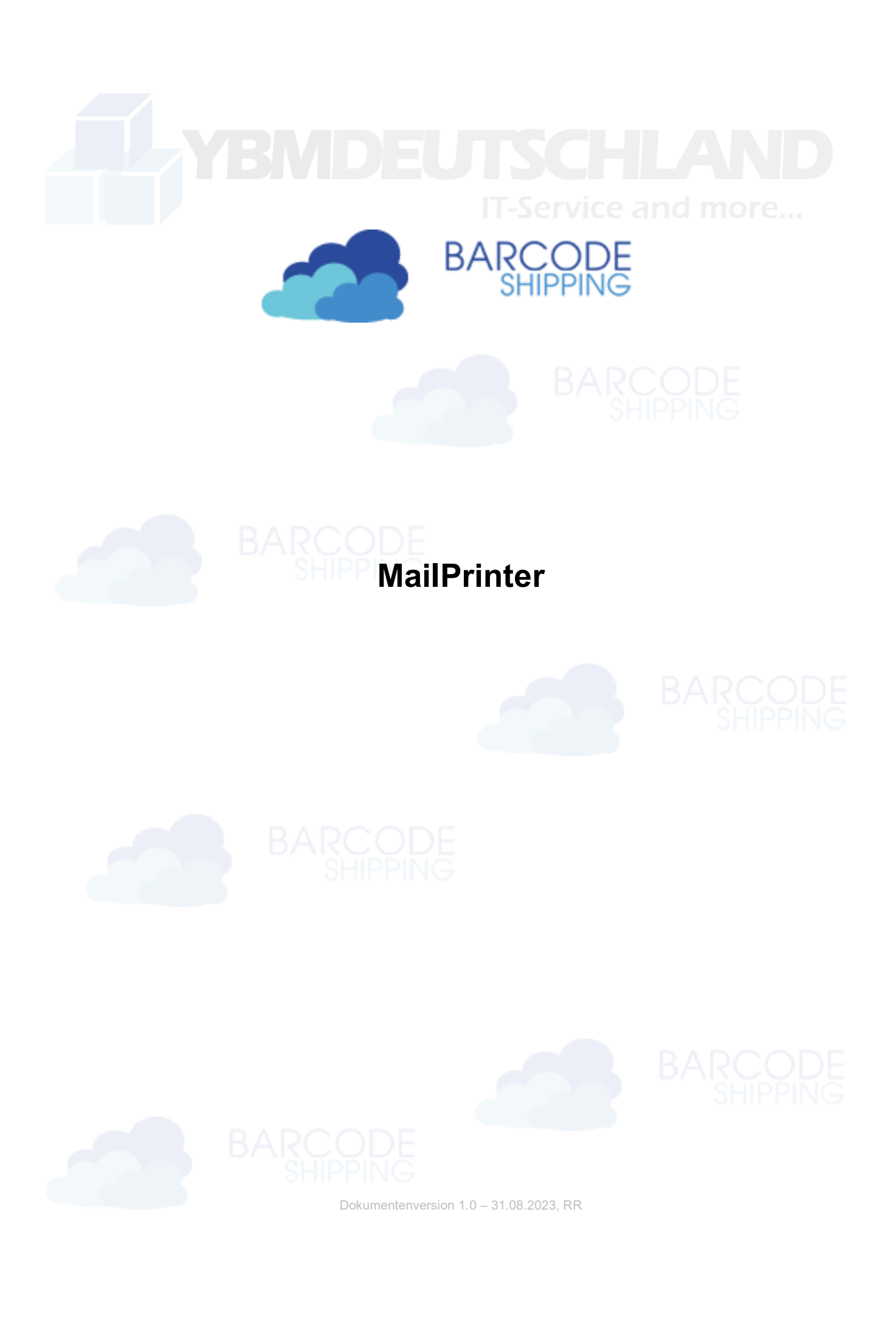

## Inhalt

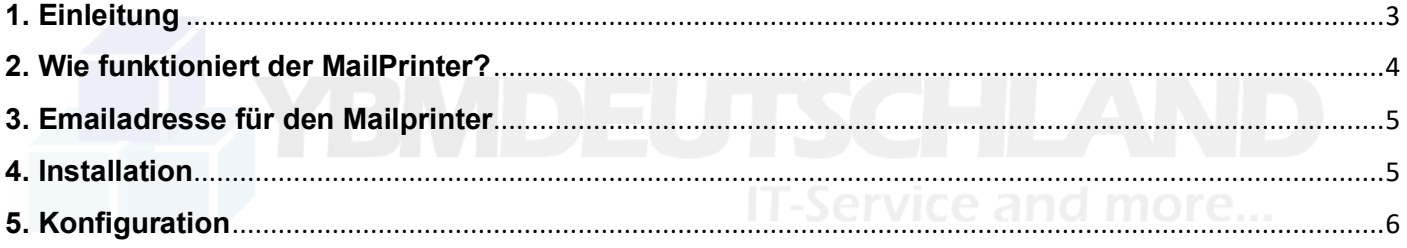

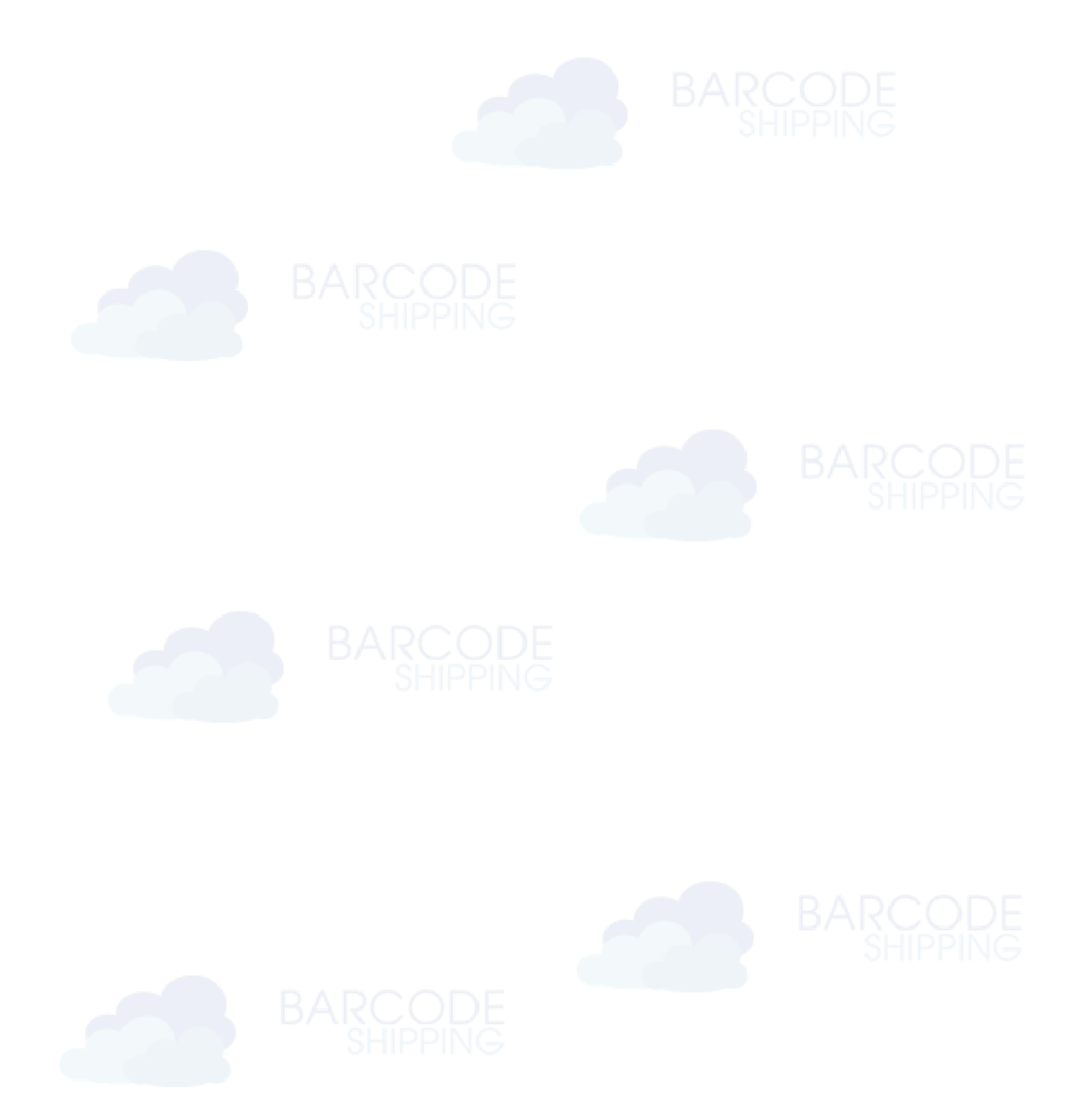

# <span id="page-2-0"></span>**1. Einleitung**

Der **Mailprinter** ist ein Tool von den Machern von **BarcodeShipping.**

Es ermöglicht den automatischen Ausdruck von E-Mails. Sie wählen dazu nur das gewünschte IMAP E-Mail-Postfach sowie den Drucker aus, auf dem die E-Mails gedruckt werden sollen.

Die Anwendung öffnet in einem eingestellten Intervall die ungelesenen Emails im Posteingang des Postfaches und druckt die PDF-Anhänge automatisch aus. Danach verschiebt es die Emails in einen Unterordner des Posteingangs mit dem Namen "Printed".

Damit das Postfach nicht aufgrund von unzureichendem freien Speicher keine neuen Emails mehr annimmt, löscht das Programm automatisch alle Emails welche älter als X Tage sind (kann variabel gesetzt werden).

Somit können beispielsweise automatisch alle Rechnungen der Bestellungen ausdruckt werden und diese anschließend den Paketen beigelegt werden.

Wenn Sie Ihren Rechnungen einen Barcode hinzufügen, können Sie den automatischen Ausdruck zusätzlich nutzen, um die Bestellungen mit einem einfachen Scan aufzurufen und zu bearbeiten.

Die Anwendung ist komplett in JAVA entwickelt und dadurch Plattform unabhängig auf MAC, Windows oder Linux lauffähig.

Wenn Sie Interesse an dem Tool haben, wenden Sie sich bitte an unseren Support oder kontaktieren Sie uns direkt unter info@barcodeshipping.de

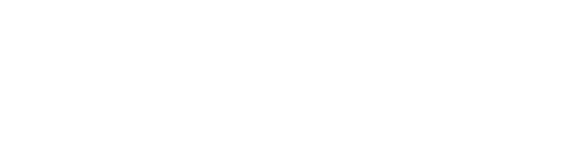

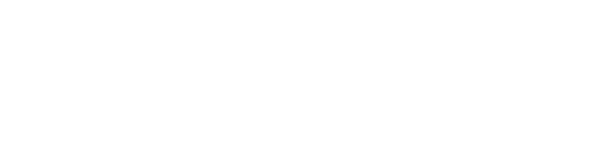

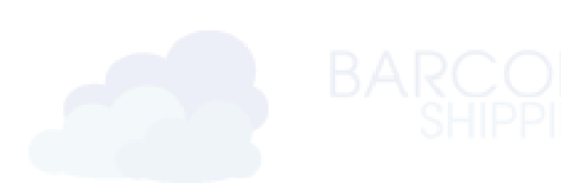

#### <span id="page-3-0"></span>**2. Wie funktioniert der MailPrinter?**

Vor der Einrichtung des **MailPrinters** auf Ihrem System erhalten Sie von uns eine Emailadresse für den Empfang von Emails oder nutzen eine eigens dafür eingerichtete Mailadresse auf Ihrem eigenen Server.

Konfigurieren Sie Ihr Shopsystem so, dass Ihre Kunden nach Bestellungen automatisch Emails erhalten. Das kann z.B. die Bestätigungsmail, der Lieferschein, oder die Rechnung sein.

In diesen Mails sollten die Dokumente als Anhang im PDF-Format vorhanden sein. **ALLA LA LA LA LA LA LA LA LA LA** Konfigurieren Sie in Ihrem Shop die gewünschte Mail bzw. den zum automatisierten Ausdruck gewünschten Anhang an die von uns erstellte Emailadresse in CC oder BCC (als Kopie).

Der Mailprinter empfängt die vom Shop gesendeten Mail, erkennt den entsprechenden Anhang und druckt diesen automatisch auf den von Ihnen gewünschten Drucker.

Ihre Mitarbeiter müssen nur noch die Bestellungen aus dem Drucker nehmen und können direkt mit dem Kommissionieren beginnen …

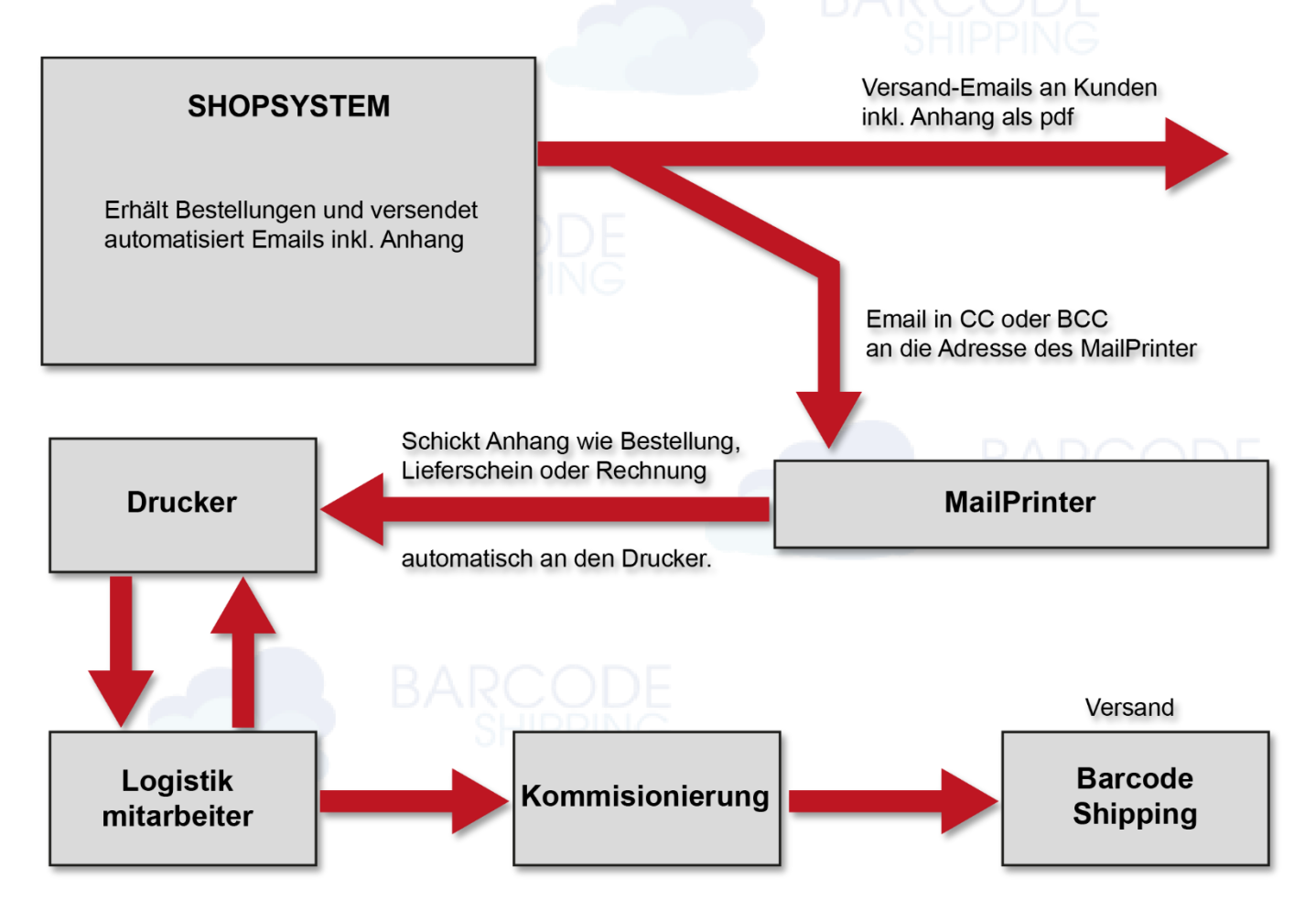

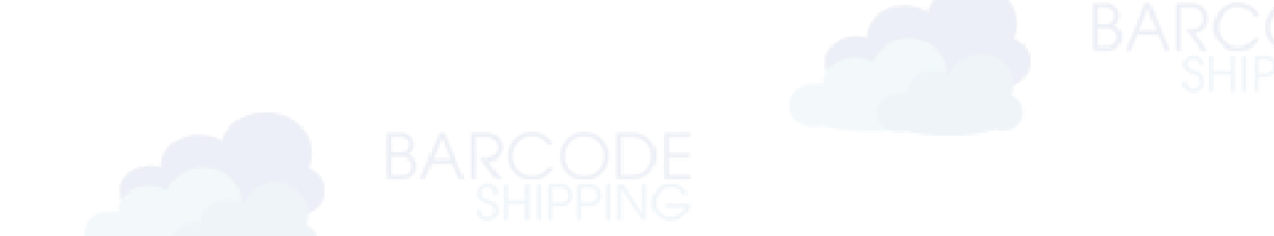

# <span id="page-4-0"></span>**3. Emailadresse für den Mailprinter**

Vor der Einrichtung des **MailPrinters** auf Ihrem System erhalten Sie von uns eine Emailadresse für den Empfang von Emails. Adresse und Zugangsdaten werden Ihnen über unseren Support zur Verfügung gestellt.

## <span id="page-4-1"></span>**4. Installation**

Der **MailPrinter** wird Ihnen ebenfalls von unserem Support zur Verfügung gestellt und ggf. in einem Teamviewer-Meeting mit Ihnen gemeinsam eingerichtet.

Zunächst stellen Sie sicher, dass die aktuellste **OpenJDK-Datei** auf Ihrem System installiert ist. Diese können Sie auf unserer Webseite herunterladen: https://www.barcodeshipping.de/java-installation/

Sollten Sie bereits unser **BarcodeShipping** im Einsatz haben, sollte diese Installation nicht notwendig sein.

Erstellen Sie ein Verzeichnis, z.B. auf Laufwerk C:/, mit dem Namen MailPrinter. Legen Sie die von uns gelieferte MailPrinter-jar-Datei in den angelegten Ordner ab und doppelklicken auf diese Datei. Erforderliche Dateien werden automatisch erzeugt und der **MailPrinter** startet.

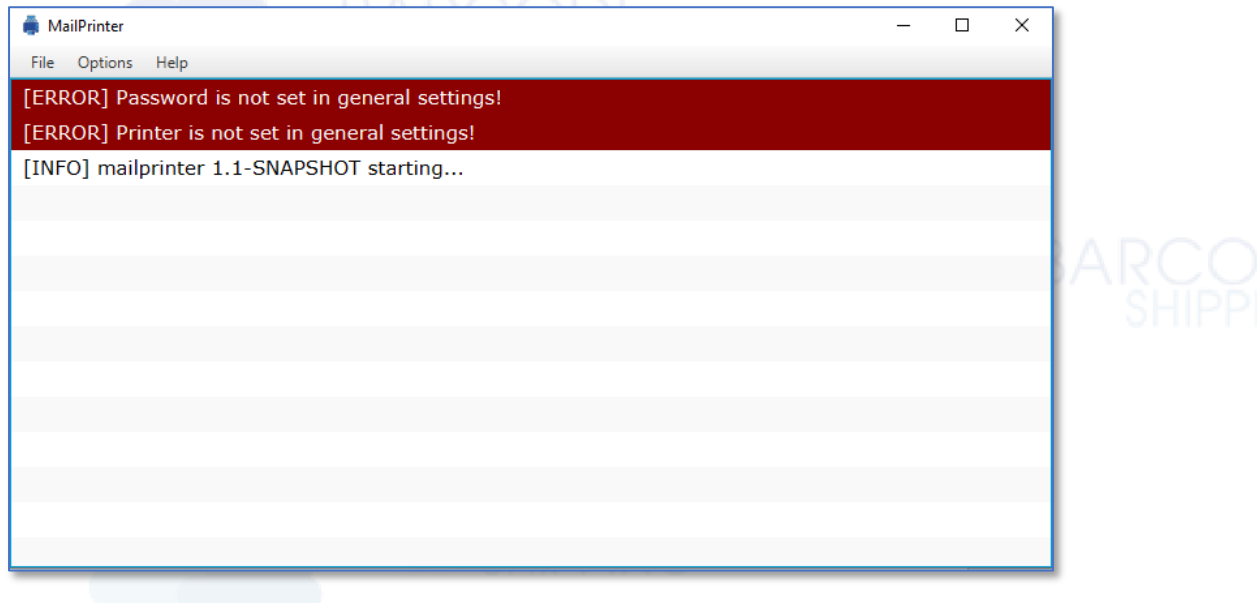

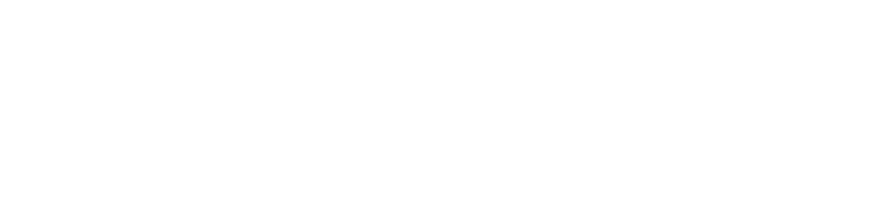

# <span id="page-5-0"></span>**5. Konfiguration**

Navigieren Sie im Menü des Mailprinter auf den Punkt Options und klicken auf Configurations. Das Fenster zur Einrichtung öffnet sich.

Unter **Username** und **Password** tragen Sie bitte die von uns mitgelieferten Zugangsdaten ein.

Unter **Printer** wählen Sie den gewünschten Drucker aus.

In das Feld **Subject Filter** tragen Sie bitte einen Begriff zum Filtern der Emails ein. Der eingetragene Begriff wird in der Betreffzeile der empfangenen Email gesucht. Beachten Sie hierzu auch die Konfiguration Ihrer Mails im Shopsystem … Es sind mehrere Begriffe zulässig, die dann

Semikolongetrennt (ohne Leerzeichen) aufgeführt werden können.

Das Feld kann aber auch leer gelassen werden.

In das Feld **Filename Filter** tragen Sie den Namen der Datei ein, die letztendlich ausgedruckt werden soll. Auch hier sind mehrere Begriffe zulässig. Auch dieses Feld kann leer gelassen werden.

Unter **Copy Count** können Sie die Anzahl der Kopien des Ausdrucks bestimmen.

Unter **Query Interval** tragen Sie Ihren gewünschten Abfrageinterval in Minuten ein, also in welchen Abständen der **MailPrinter** die Emails abrufen soll.

Unter **Retention Period** tragen Sie bitte (in Tagen) ein, wie lange die Emails im Postfach aufbewahrt werden sollen.

Unter Max. Storage tragen Sie in Prozent ein, wie groß der maximale Speicherplatz der "gelagerten" Emails sein darf.

Unter **Notification Emails** können Sie Email-Empfängeradressen eintragen, die dann eine Information bzw. Weiterleitung der abgearbeiteten Mails bekommen.

Nutzen Sie dazu den Button **Add.** Ein weiteres Fenster öffnet sich, in dem Sie eine Emailadresse eintragen können. Die Eingabe mit OK bestätigen. Wiederholen Sie den Vorgang, bis alle gewünschten Mailadressen angelegt sind. Mit dem Button **Remove** können Sie angelegte Adressen wieder entfernen. Dazu einfach die zu entfernende Adresse markieren und auf **Remove** klicken.

Mit **Cancel** können Sie alle eingegebenen Änderungen Rückgängig machen und das Fenster schließt sich. Mit **Save Config** speichern Sie alle Eingaben und das Fenster schließt sich.

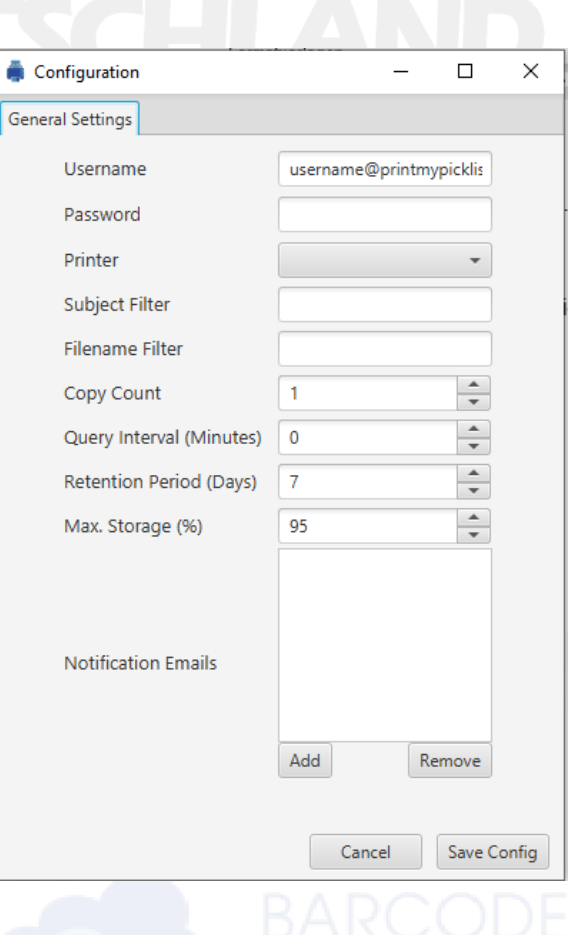

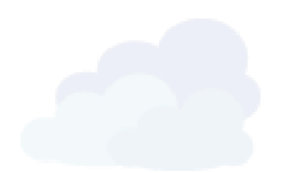

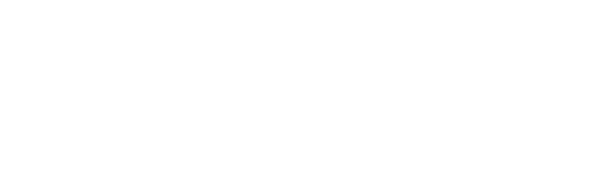

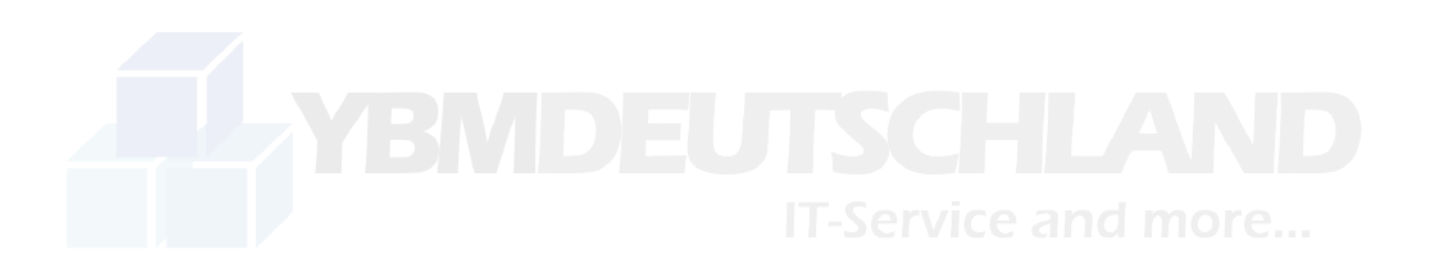

**MailPrinter** by

#### **YBM Deutschland Yotta Byte Manager GmbH**

Obere Münsterstr. 4 44575 Castrop-Rauxel **DEUTSCHLAND** 

**Telefon:** (02305) 76004000 **Email:** [info@ybm-deutschland.de](mailto:info@ybm-deutschland.de) oder [info@barcodeshipping.de](mailto:info@barcodeshipping.de) (Ticketsystem)

**Support:** (02305) 76004444

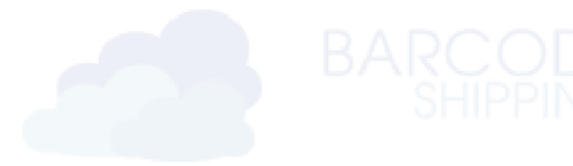

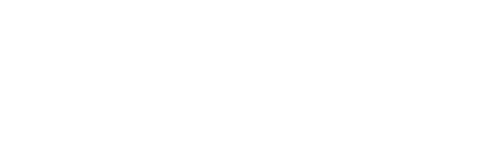

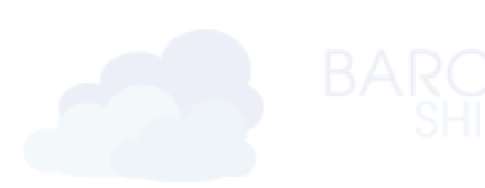

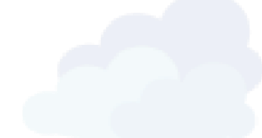